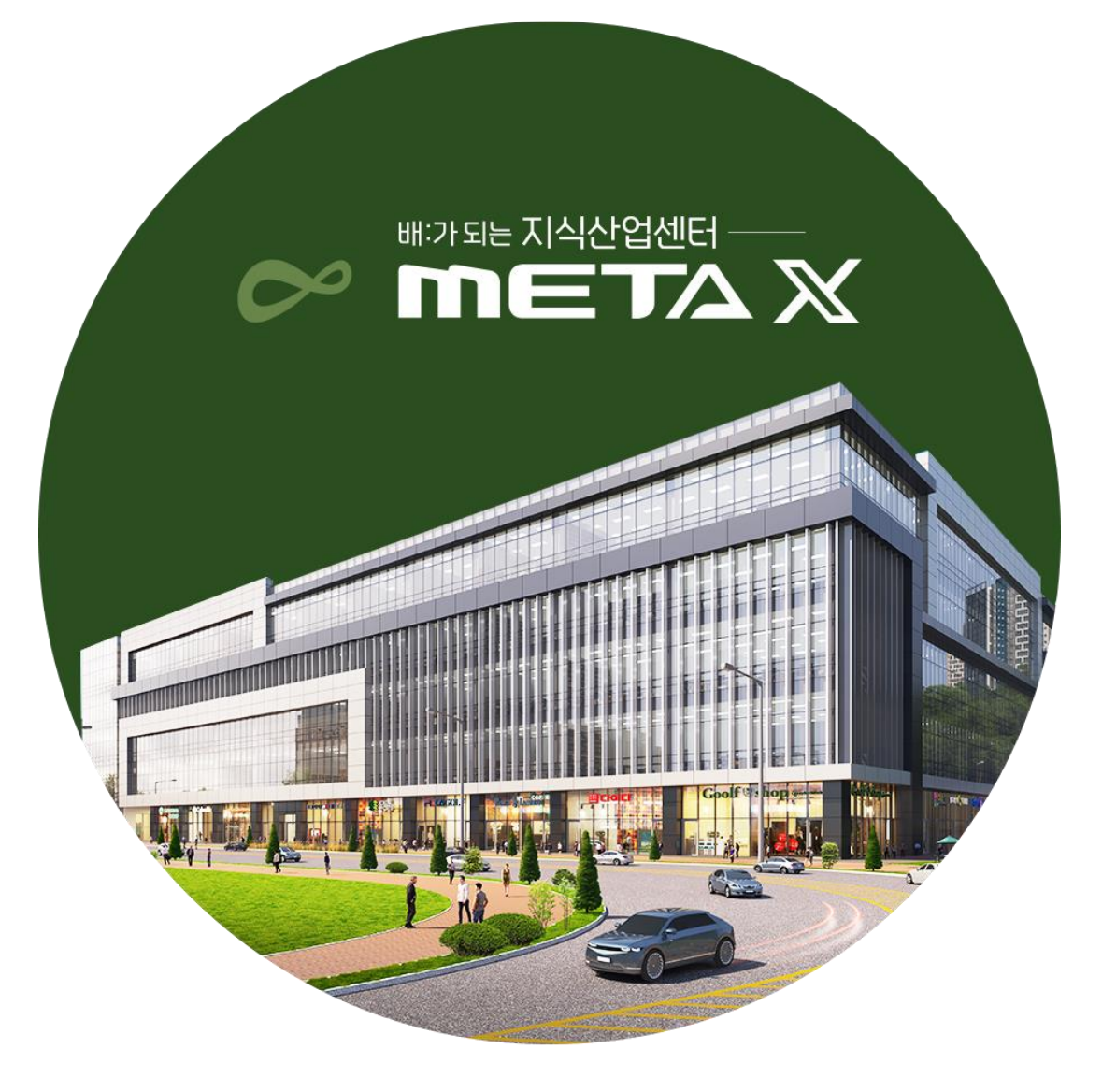

# PC ver

# 메타버스 (플랫폼 BY.로블록스) 사용 매뉴얼

로블록스 다운로드 및 계정 생성

#### ① '로블록스 다운로드'검색 - '공식사이트' 클릭 ② 사이트 접속 - 정보수집 동의 & 본인인증

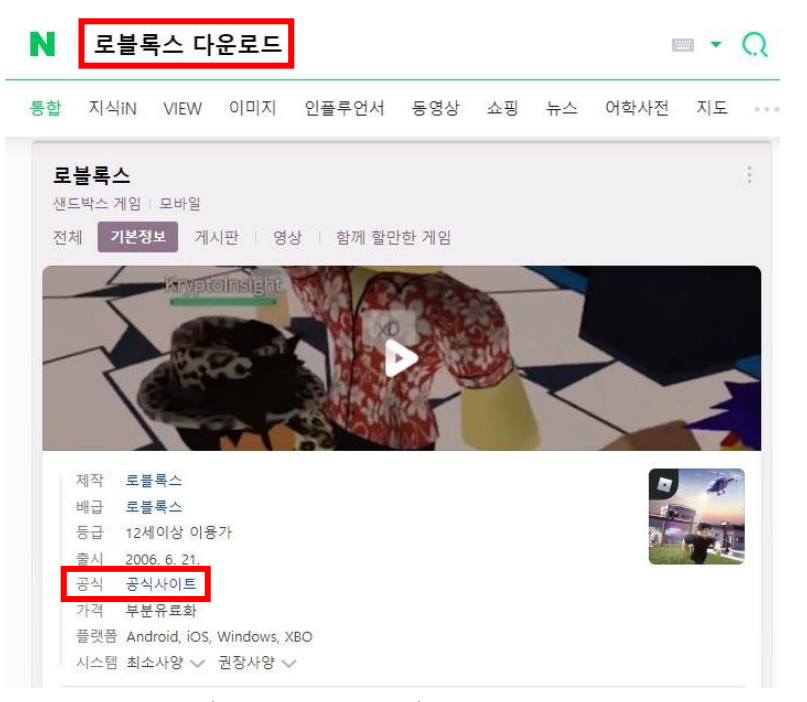

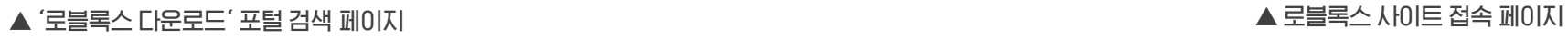

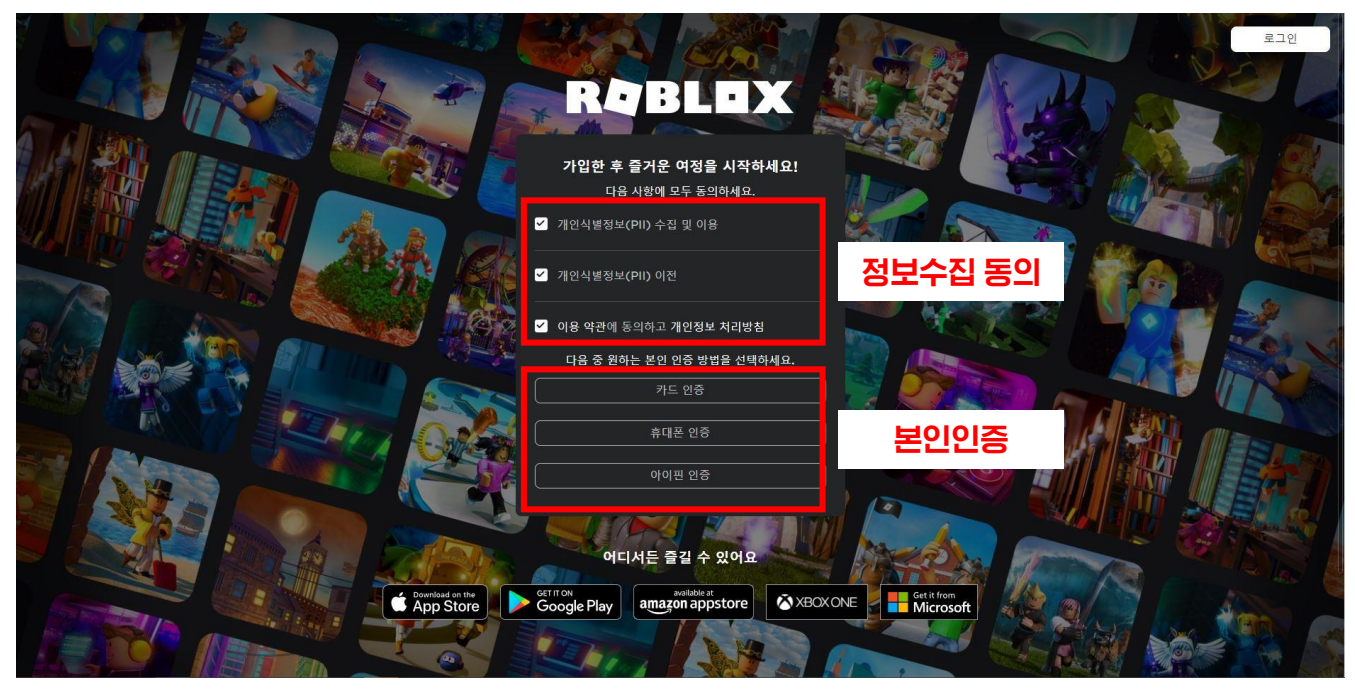

로블록스 다운로드 및 계정 생성

#### ③ 가입 정보 입력 및 회원가입 ④ 계정 생성 및 접속 완료

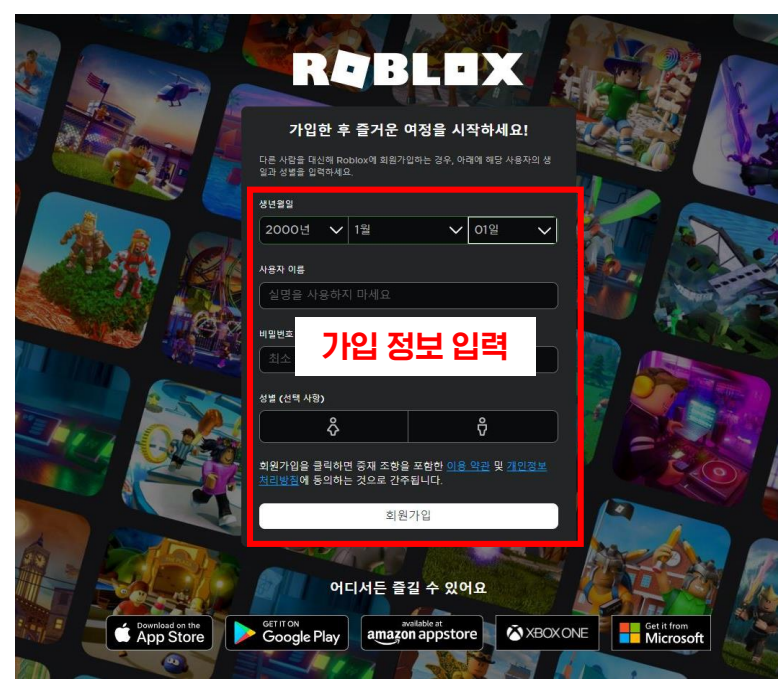

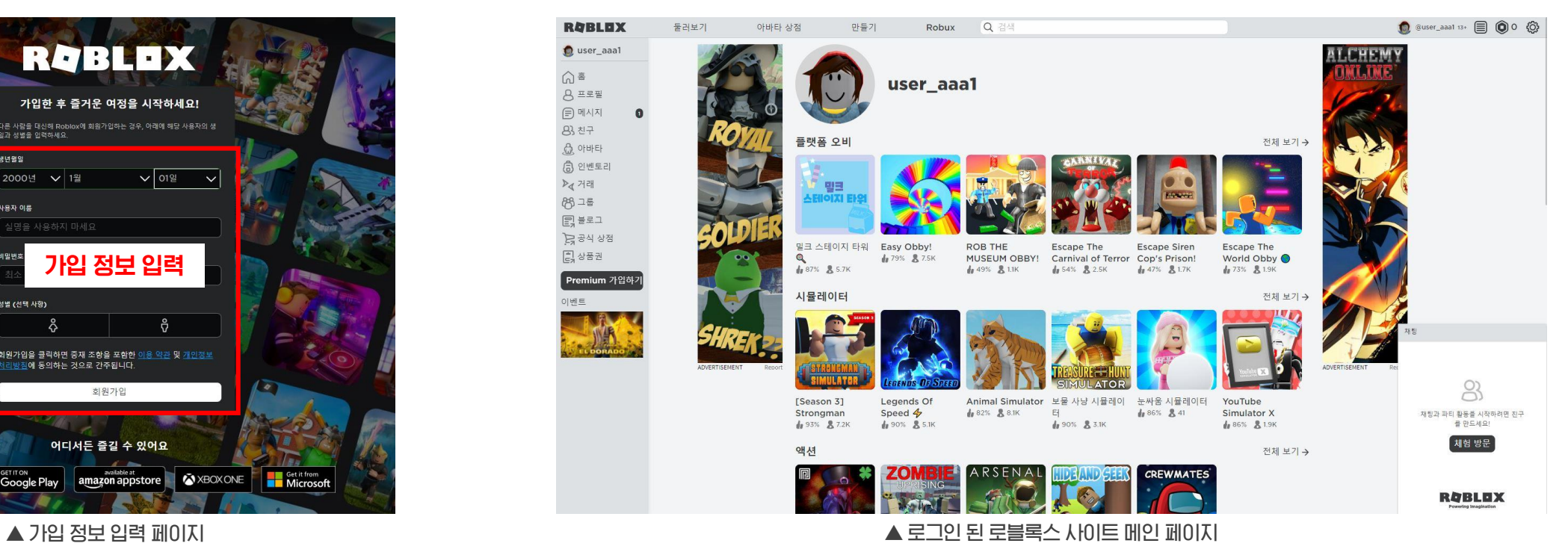

#### 가입자 정보 입력 후 회원가입 최대 회원 기능 회원가입 & 로그인 후 로블록스 메인 페이지 접속

# 메타엑스 홍보관 접속

### ① 로블록스 사이트 내 검색 방법

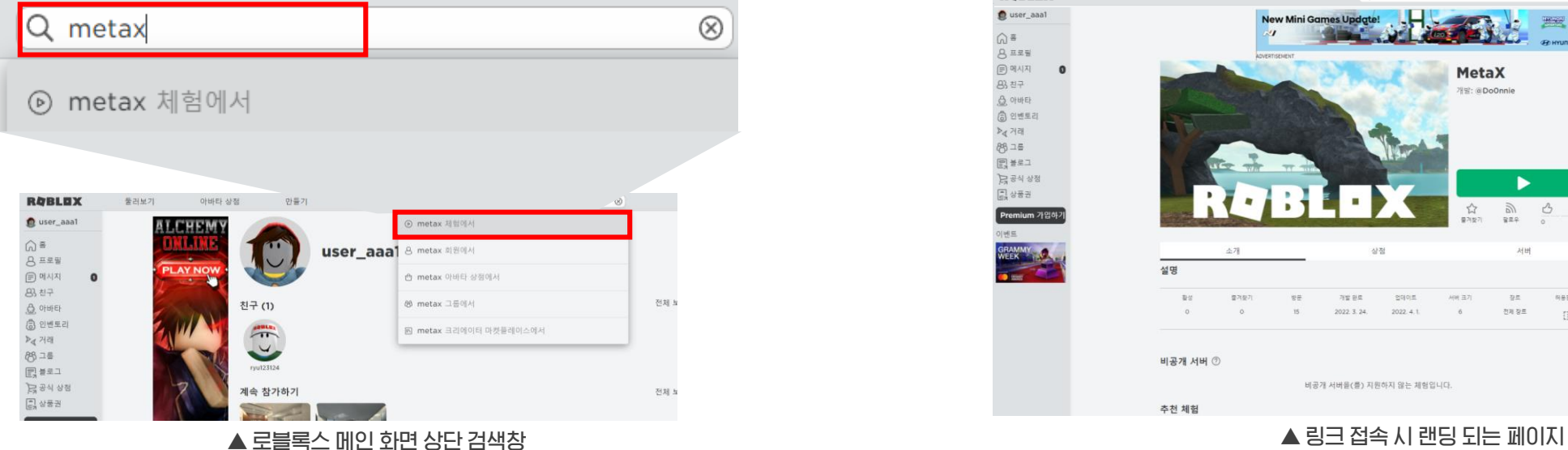

# ② 링크를 통한 접속 방법

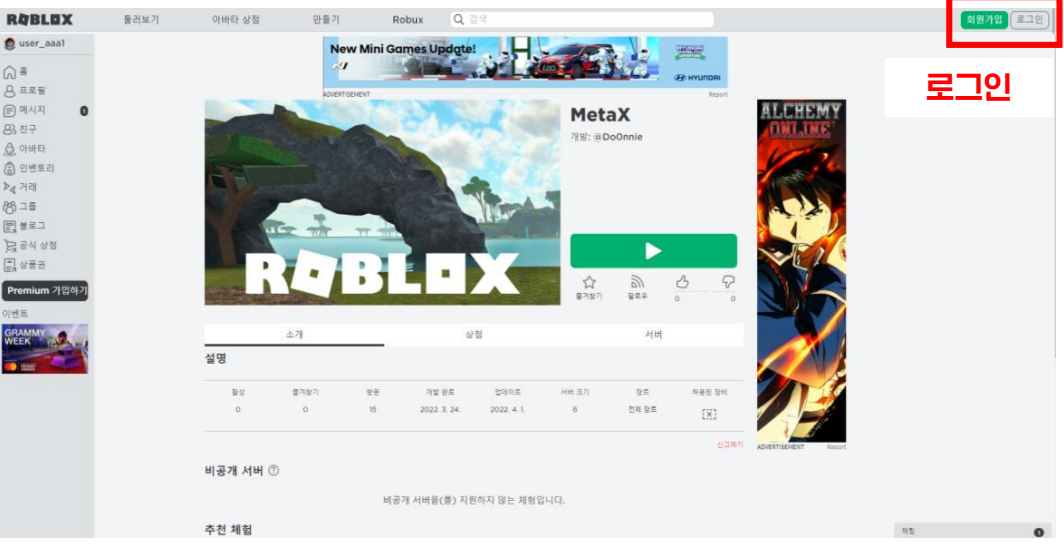

# $0$  로블록스 사이트 로그인  $\rightarrow$  검색창 'MetaX' 직접 검색 ② <https://www.roblox.com/games/9182474799/MetaX> 링크 접속 → 로그인

(두 가지 방법 중 택 1)

# 메타엑스 홍보관 접속

# ①-1 로블록스 사이트 내 검색 - 해당 홍보관 선택

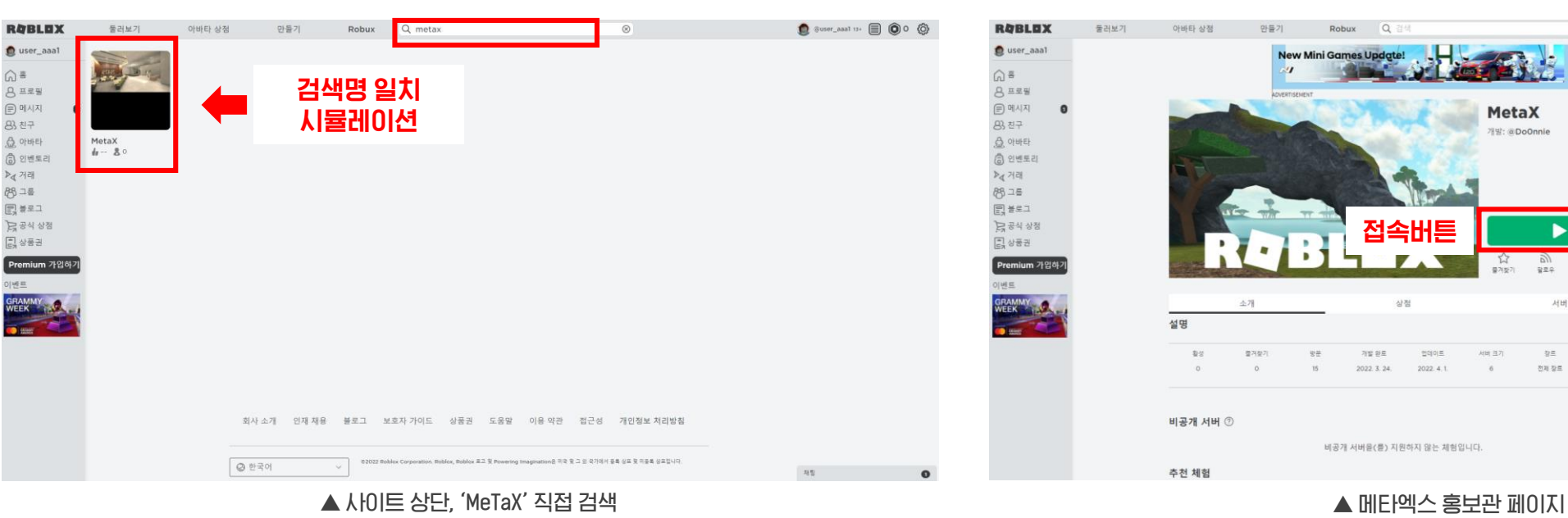

### ②-1 'MetaX' 홍보관 접속 버튼 클릭

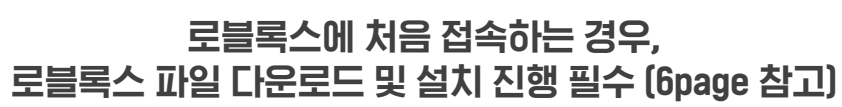

#### 검색명과 일치하는 시뮬레이션 선택

**MetaX** 

서비 크기

개박: @DoOnnie

ь

서버

허용된 장비

 $\begin{bmatrix} \mathbf{x} \end{bmatrix}$ 

en<br>P)

장복 전제장료  $\begin{picture}(20,10) \put(0,0){\line(1,0){10}} \put(0,0){\line(1,0){10}} \put(15,0){\line(1,0){10}} \put(15,0){\line(1,0){10}} \put(15,0){\line(1,0){10}} \put(15,0){\line(1,0){10}} \put(15,0){\line(1,0){10}} \put(15,0){\line(1,0){10}} \put(15,0){\line(1,0){10}} \put(15,0){\line(1,0){10}} \put(15,0){\line(1,0){10}} \put(15,0){\line(1,$ 

**ALCHEN** 

# 메타엑스 홍보관 접속

#### ③ 로블록스 파일 다운로드 및 설치 ④ MetaX 홍보관 입장

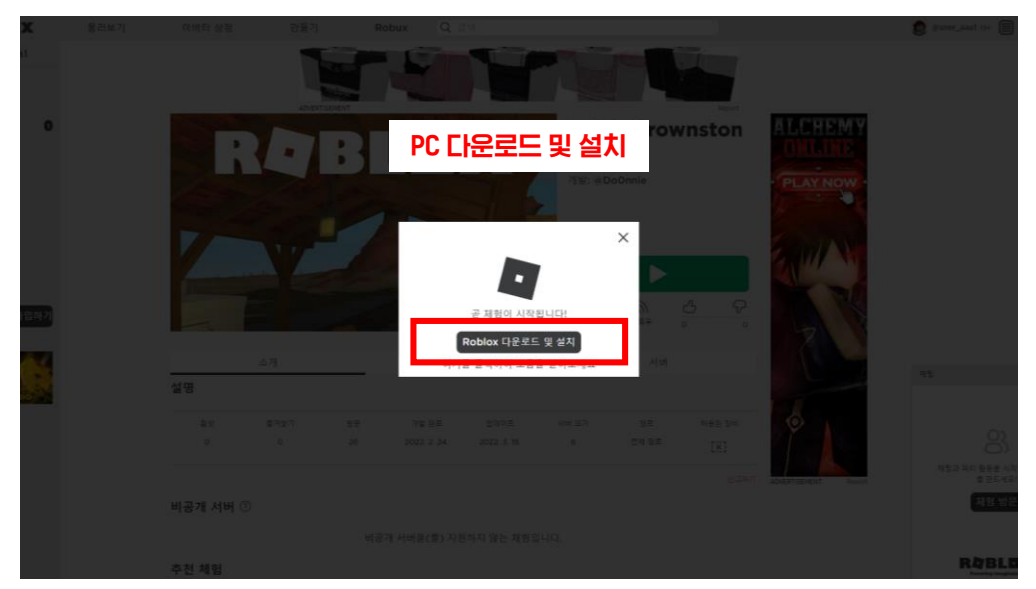

▲ 홍보관 접속 시 나타나는 PC 다운로드 및 설치 팝업 ▲ MetaX 홍보관 입장 (예시)

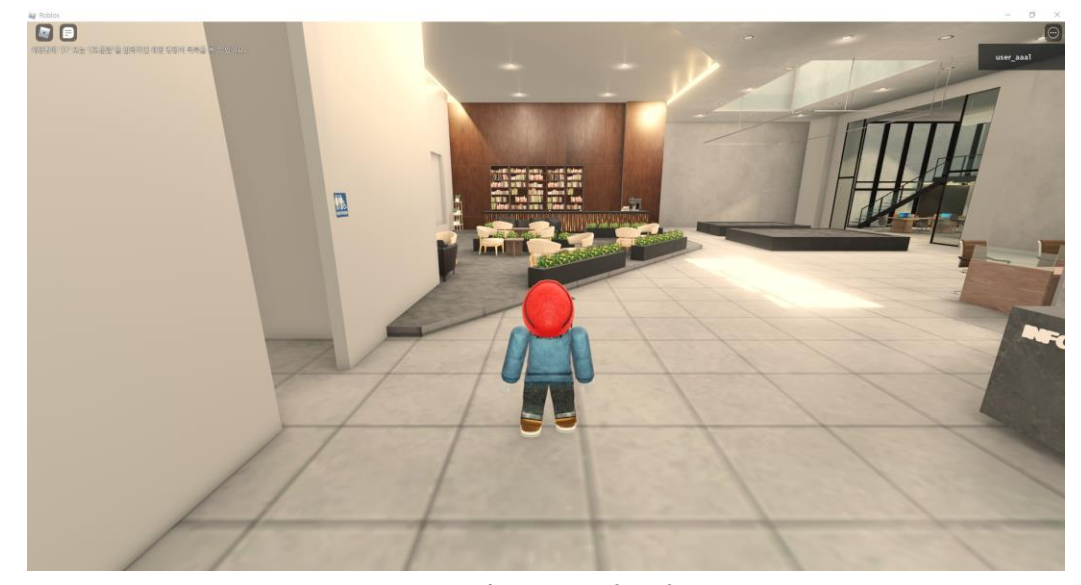

PC에 로블록스 파일 다운로드 및 설치 완료 → 홍보관 재접속 (5page의 '③ 홍보관 접속버튼' 재클릭)

# 시뮬레이션 및 캐릭터 조작

# ① 시야 범위 변경

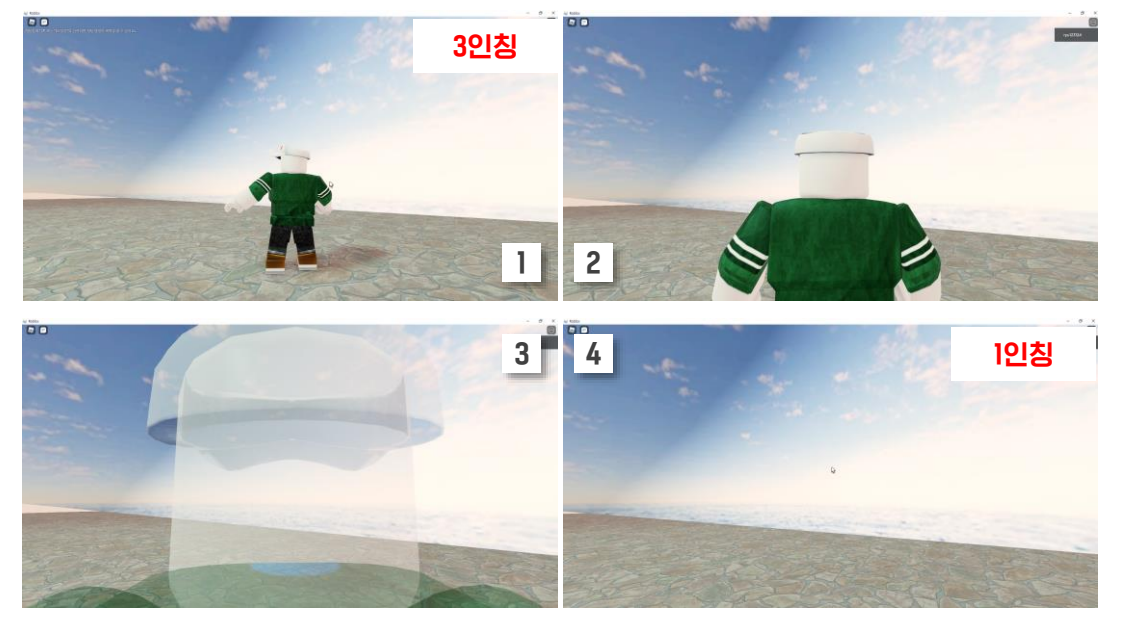

#### 마우스 스크롤을 조절하여 1인칭, 3인칭 시야 변경 (ex. 스크롤을 올리면 1-2-3-4 순서대로 시야가 변경됨)

### ② 시야 회전

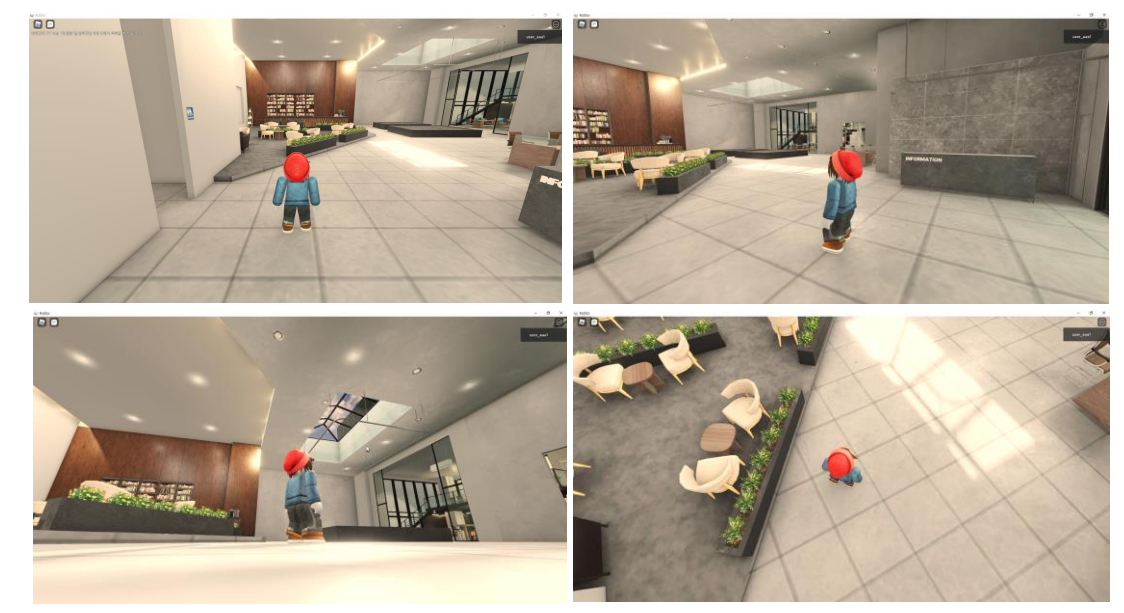

▲ 마우스 스크롤 조절에 따른 범위 (예시) ለ 아버지 않은 아버지 않은 아버지 않은 아버지 않은 아버지 않은 아버지 않는 아버지 않는 아버지 않아 있었다.

#### 마우스 오른쪽 클릭 상태에서 아바타 시야 회전

③ 아바타 이동

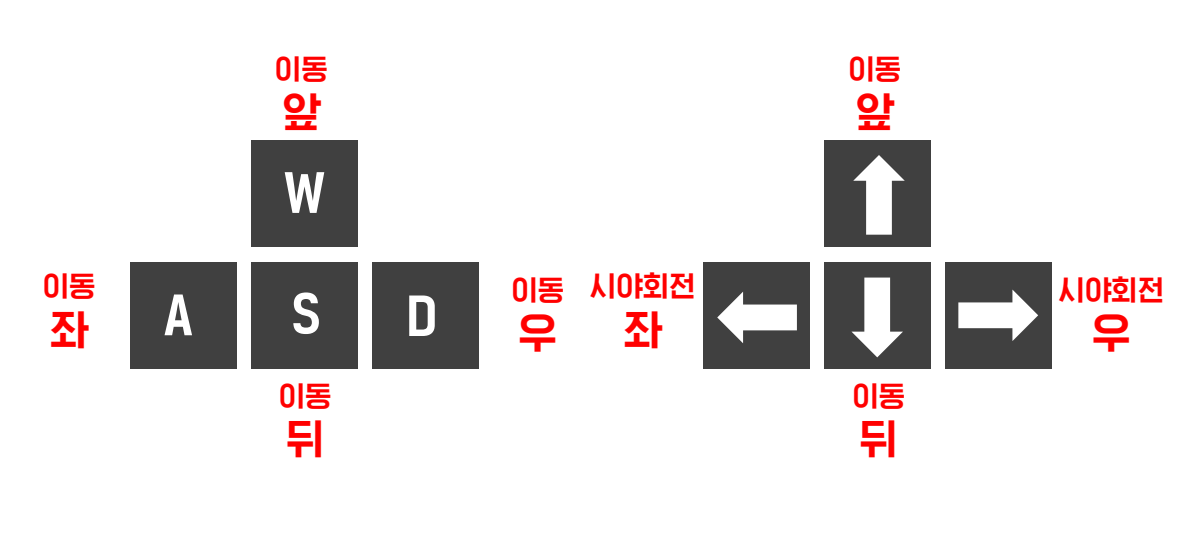

#### 시야가 고정된 채 이동 가능한 키보드 버튼

#### 이동 방향과 시야가 함께 조작되는 키보드 버튼

# ④ 점프 기능

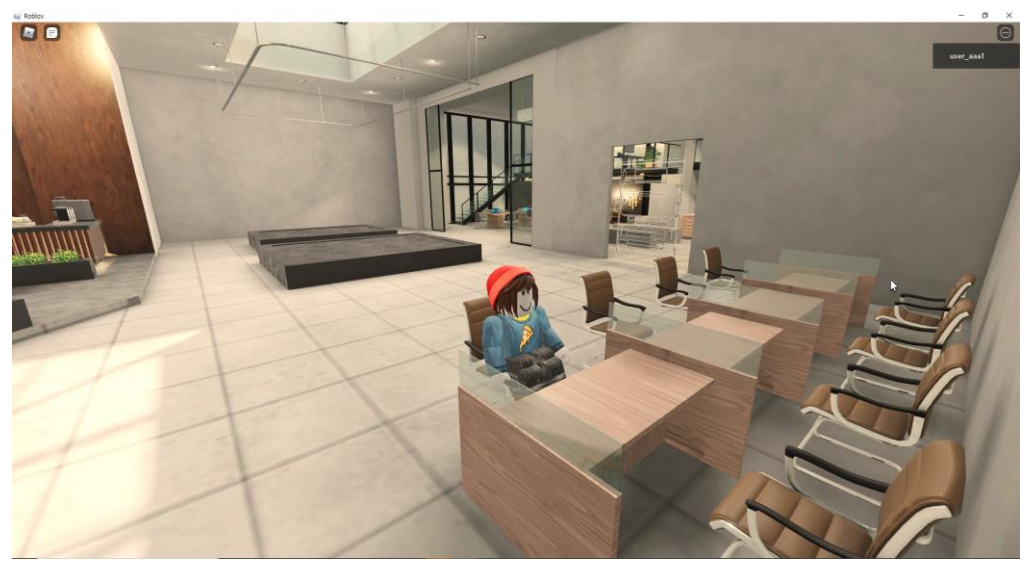

▲ 의자 위에 앉은 아바타

#### 아바타가 쇼파, 의자, 침대 등에 앉아 움직이지 않는 경우 키보드 '스페이스바'를 눌러 아바타를 세워야 이동 가능

# 시뮬레이션 및 캐릭터 조작

# ⑤ 시뮬레이션 나가기

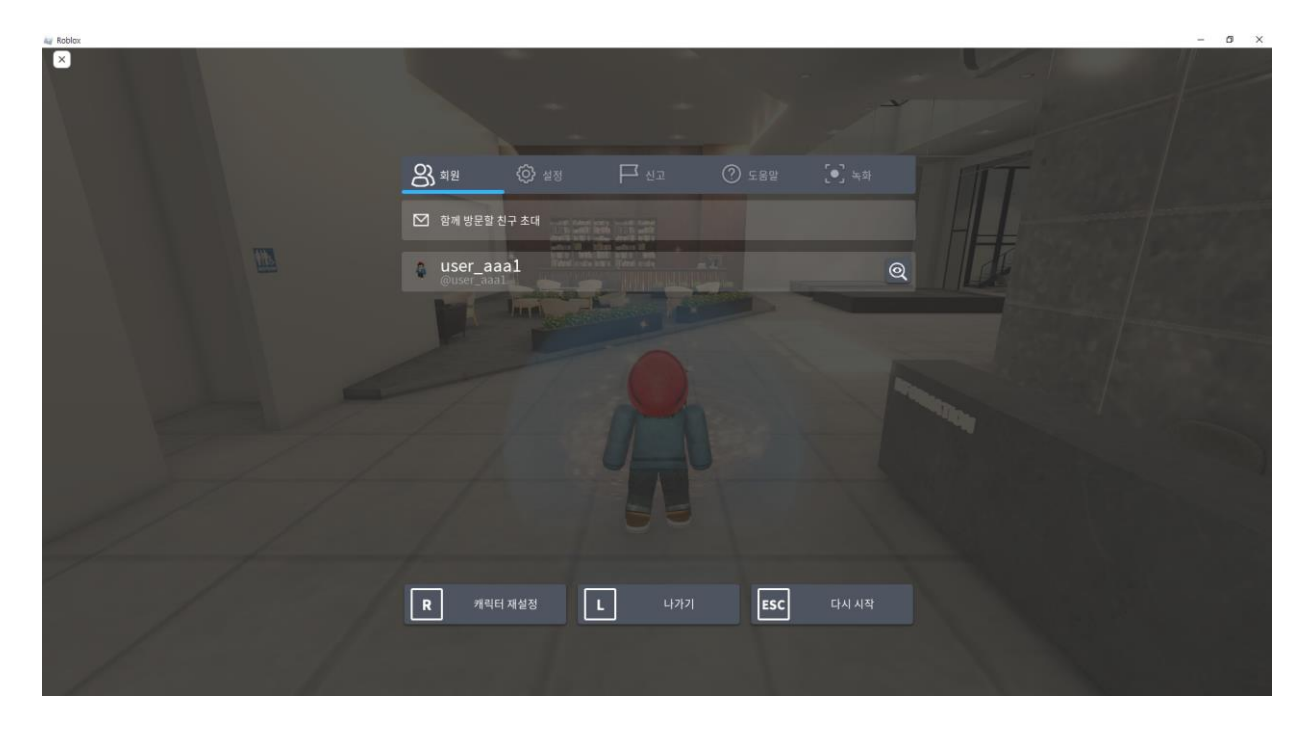

#### 키보드 ESC 클릭 → 나가기 및 기타 옵션 기능

# 친구 추가 요청 및 수락

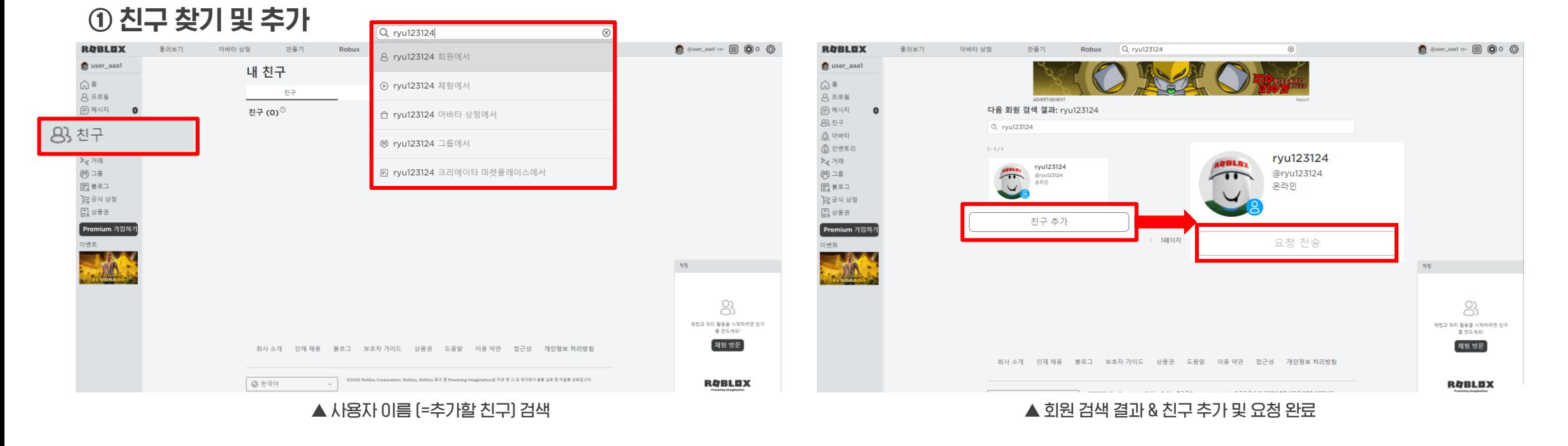

#### 1. 왼쪽 메뉴 - '친구' 섹션 클릭 → 사이트 상단 검색창 - 추가할 친구의 '사용자 이름' 검색

#### 2. '친구 추가' 클릭 (상대방이 요청 수락했을 때, 친구 맺기가 완료됨)

#### 1. 왼쪽 메뉴 - '친구' 섹션 클릭 → 참단 '요청' 페이지의 요청 내역 확인 및 수락 2. 추가 완료된 친구 내역 확인 가능<br>→ 상단 '요청' 페이지의 요청 내역 확인 및 수락

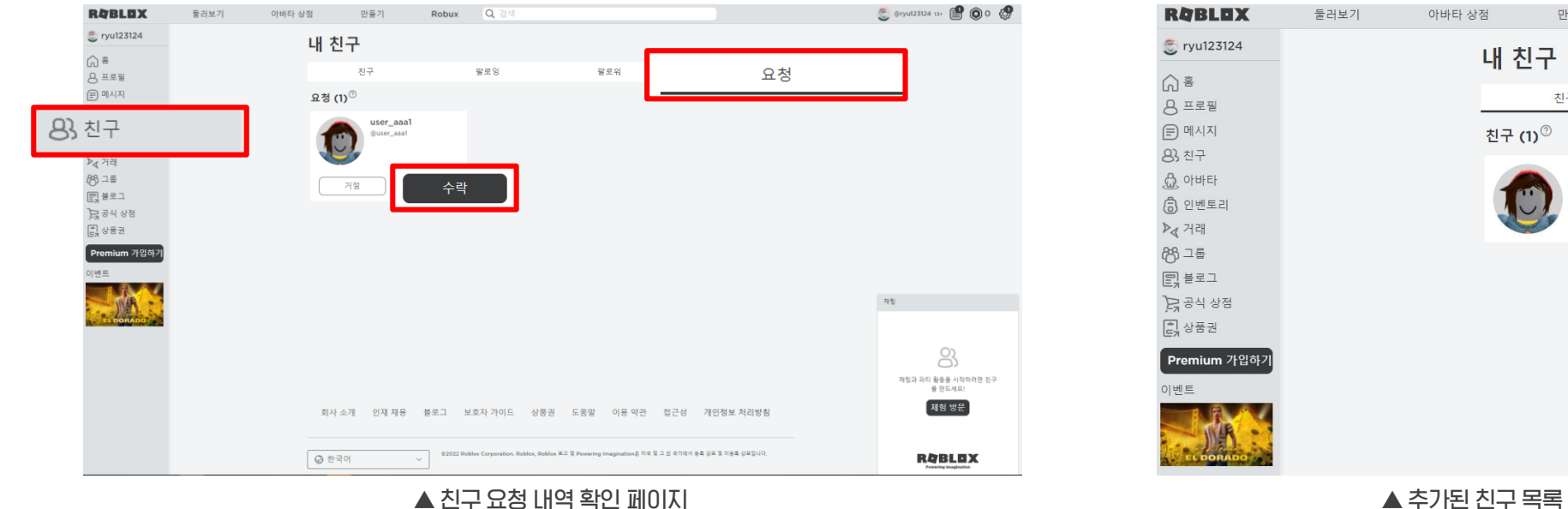

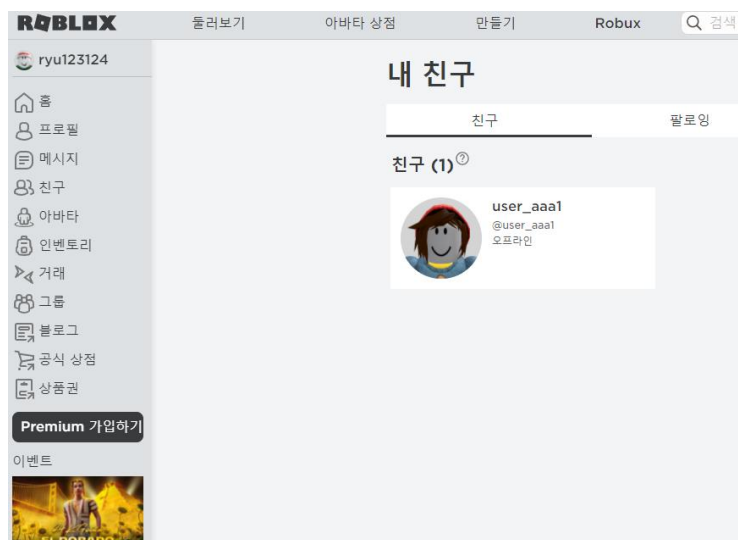

② 친구 요청 수락

# 친구 추가 요청 및 수락

13

1. 왼쪽 메뉴 - '친구' 섹션 클릭 → 왼쪽 하단 채팅 목록에서 채팅 할 친구 프로필 클릭

#### 2. 친구 프로필 클릭 시, 채팅창 생성 → 메시지 작성하여 보내기

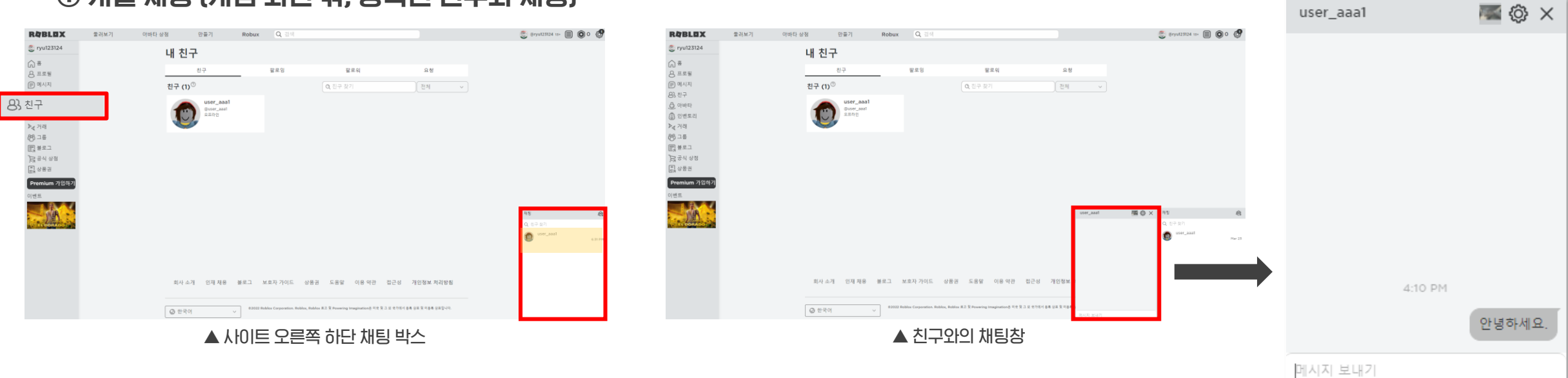

# ① 개별 채팅 (게임 화면 밖, 등록된 친구와 채팅)

1. 왼쪽 메뉴 - '친구' 섹션 클릭

- 그리 그 그는 그들 그들을 가지고 있다. 그들의 2. 채팅 참여자 프로필 체크 [최대 인원 5명] → 채팅방 생성<br>→ 채팅 박스의 오른쪽 상단 아이콘 클릭

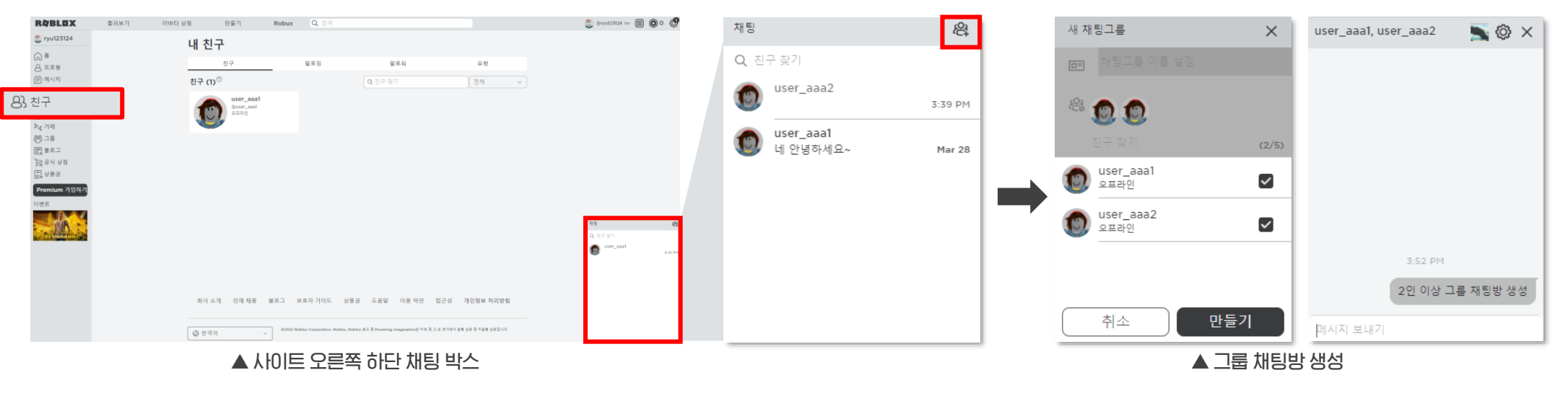

# ② 그룹 채팅 (게임 화면 밖, 등록된 친구와 채팅)

### ③ 시뮬레이션 내 채팅 (시뮬레이션 내, 전체 공개 채팅)

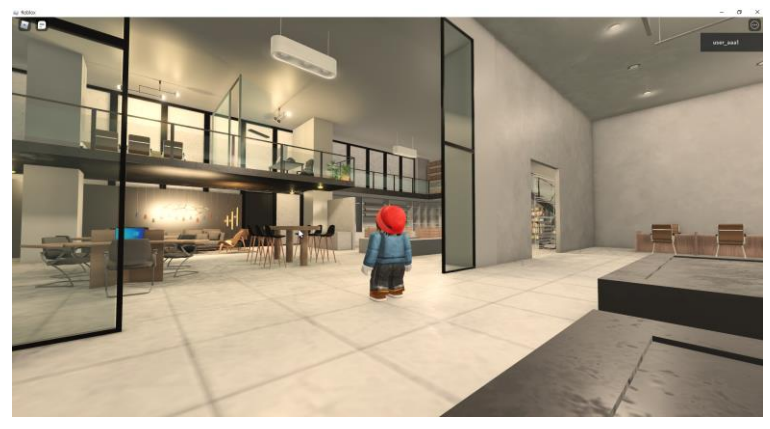

▲ 홍보관 시뮬레이션 화면 (예시) ▲ 오른쪽 상단 채팅 박스 생성 ▲ 실시간 채팅 내용

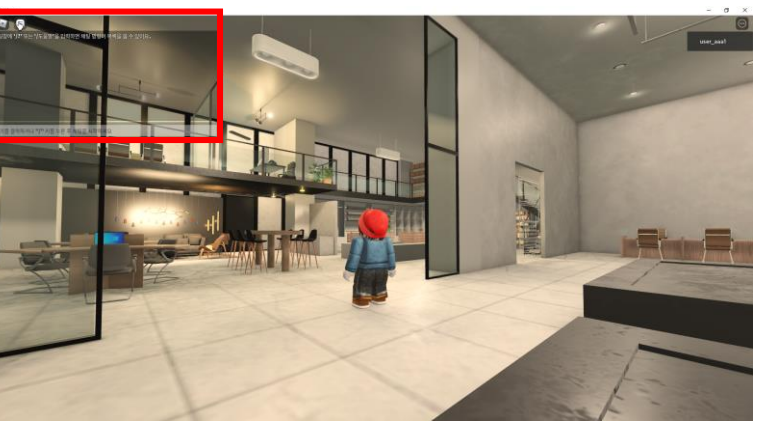

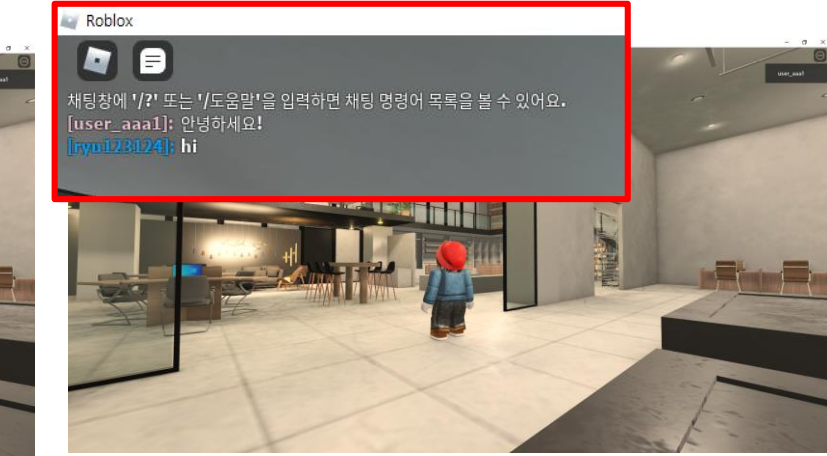

시뮬레이션 접속 상태에서 키보드 '/?' 클릭 또는 클릭  $\rightarrow$  왼쪽 상단 채팅박스 생성  $\rightarrow$  채팅 박스를 통해 대화 가능

메시지

# ① 등록된 친구에게 메시지 발신

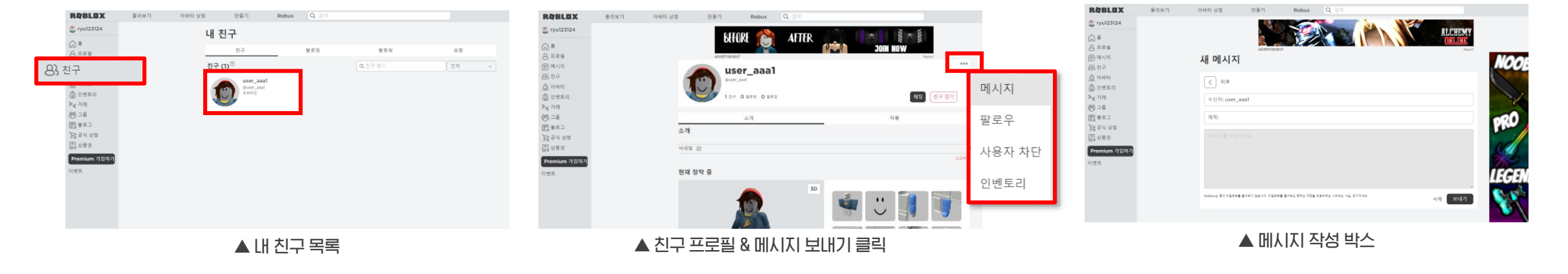

1. 왼쪽 메뉴 - '친구' 섹션 클릭 → . 큰극 베뉴 \_ 난구\_극근 블극 . \_ \_ \_ \_ \_ \_ \_ \_ 2. 프로필 상단 ••• 선택 → 메시지 클릭 . \_ \_ \_ \_ \_ \_ \_ \_ \_ \_ 3. 내용 작성 후 보내기 .<br>→ 메시지 보낼 친구 프로필 클릭 . \_ \_ \_ \_ \_ \_ \_ 2. 프로필 상단 ••• 선택 → 메시지 클릭 . \_ \_ \_ \_ \_ \_ \_ \_ \_ \_ \_ 3. 내용 작성 후 보내기

#### ※ 위 설정을 하여야 미등록 친구가 나에게 메시지를 발송할 수 있음 (=미등록 친구의 메시지 수신 가능)

#### 1. 상단 메뉴 - '톱니바퀴' 아이콘 클릭 - 설정 클릭

#### 2. 내 설정 - 개인정보 설정 - '누가 내게 메시지를 보낼 수 있나요?' 항목 - '모두' 클릭

▲ 개인정보 설정 페이지

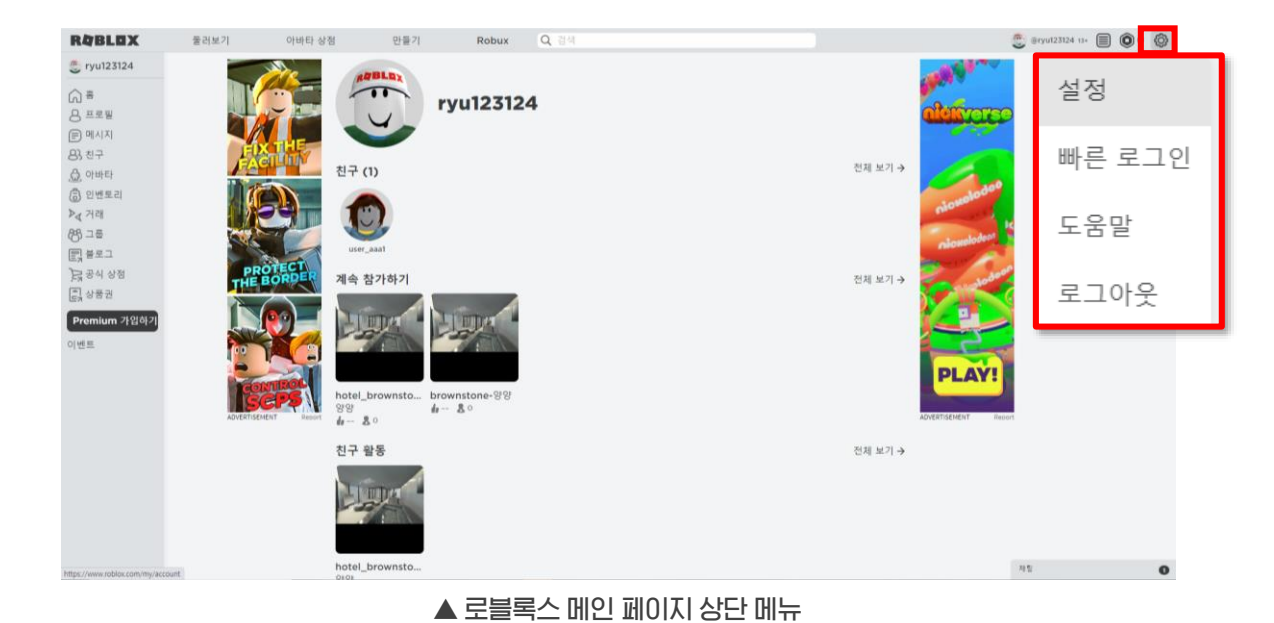

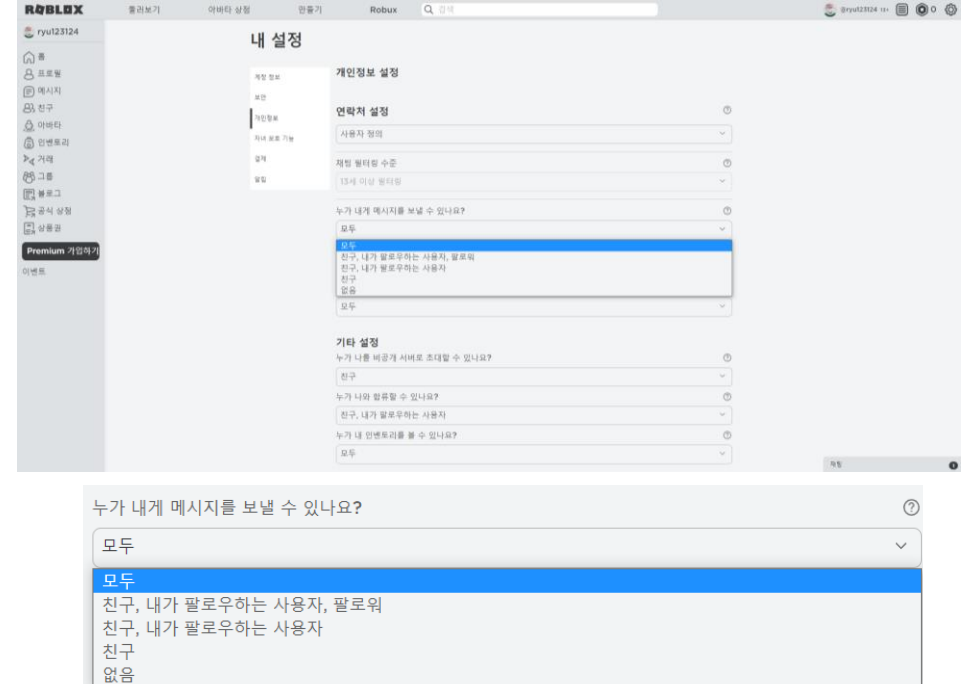

# ②-1 미등록 친구에게 메시지 발신 (해당 설정 후 미등록 친구에게 메시지 전송 가능)

메시지

# ②-2 미등록 친구에게 메시지 발신 (②-1 설정된 미등록 친구에게 전송 가능)

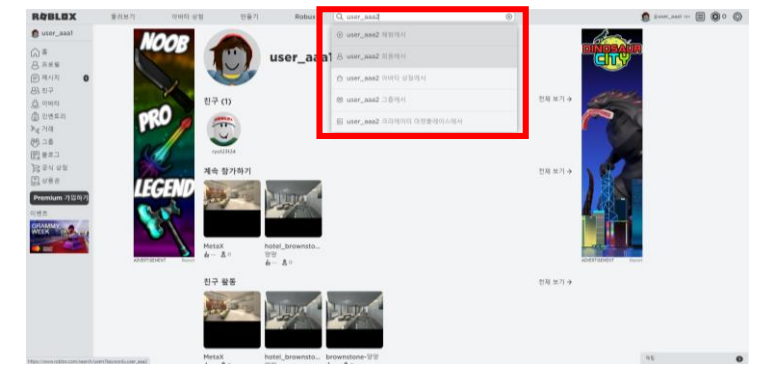

### 1. 사이트 상단 검색창 - 미등록 친구 '사용자 이름' 검색 - '사용자 이름' 회원에서 클릭

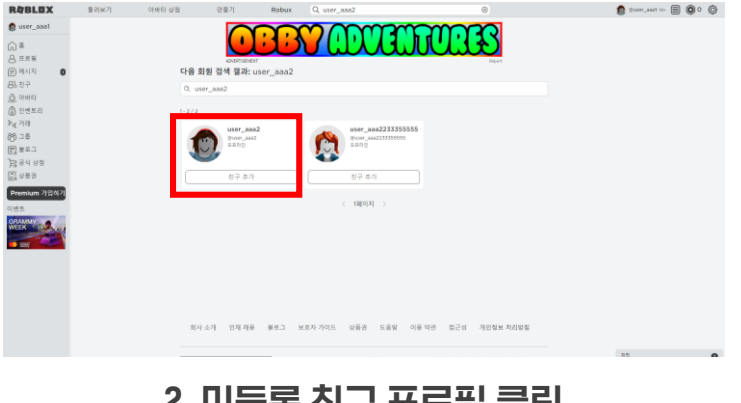

2. 미등록 친구 프로필 클릭

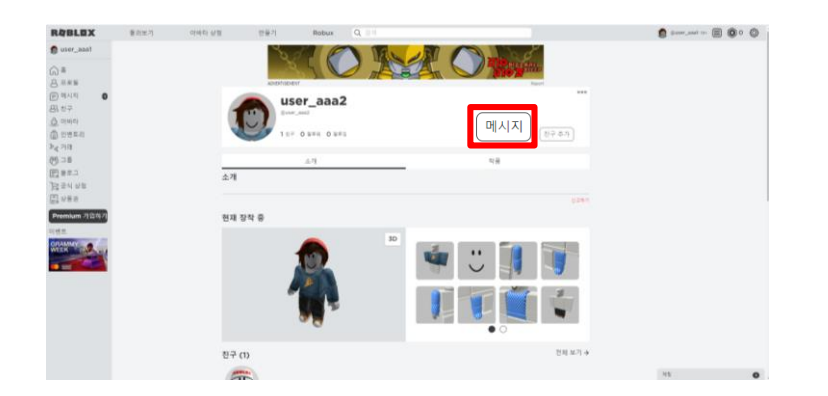

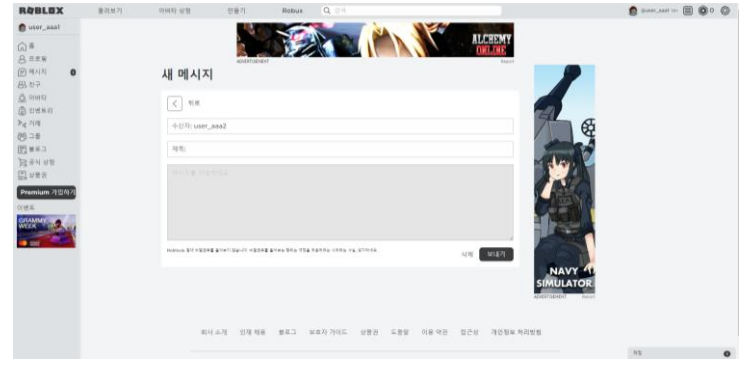

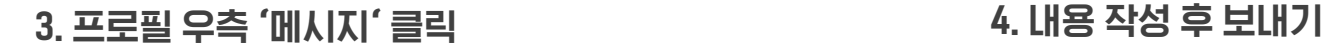

17

#### 1. 왼쪽 메뉴 - '메시지' 섹션 클릭 - 받은 메시지 목록 확인

#### 2. 확인할 메시지 클릭 - 메시지 내용 확인 - 답변 및 보내기

#### ▲ 메시지 섹션 페이지

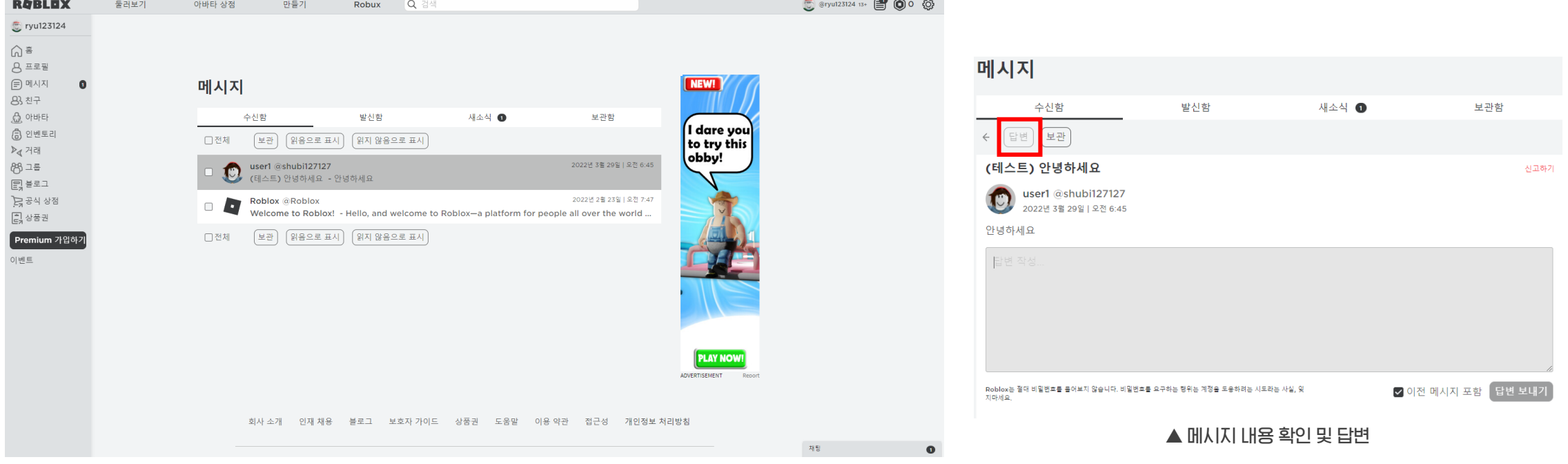

 $\mathbf{A}$   $\mathbf{A}$ 

# ③ 메시지 수신

# 왼쪽 메뉴바 - '아바타' 클릭 → 계정 아바타 편집 가능

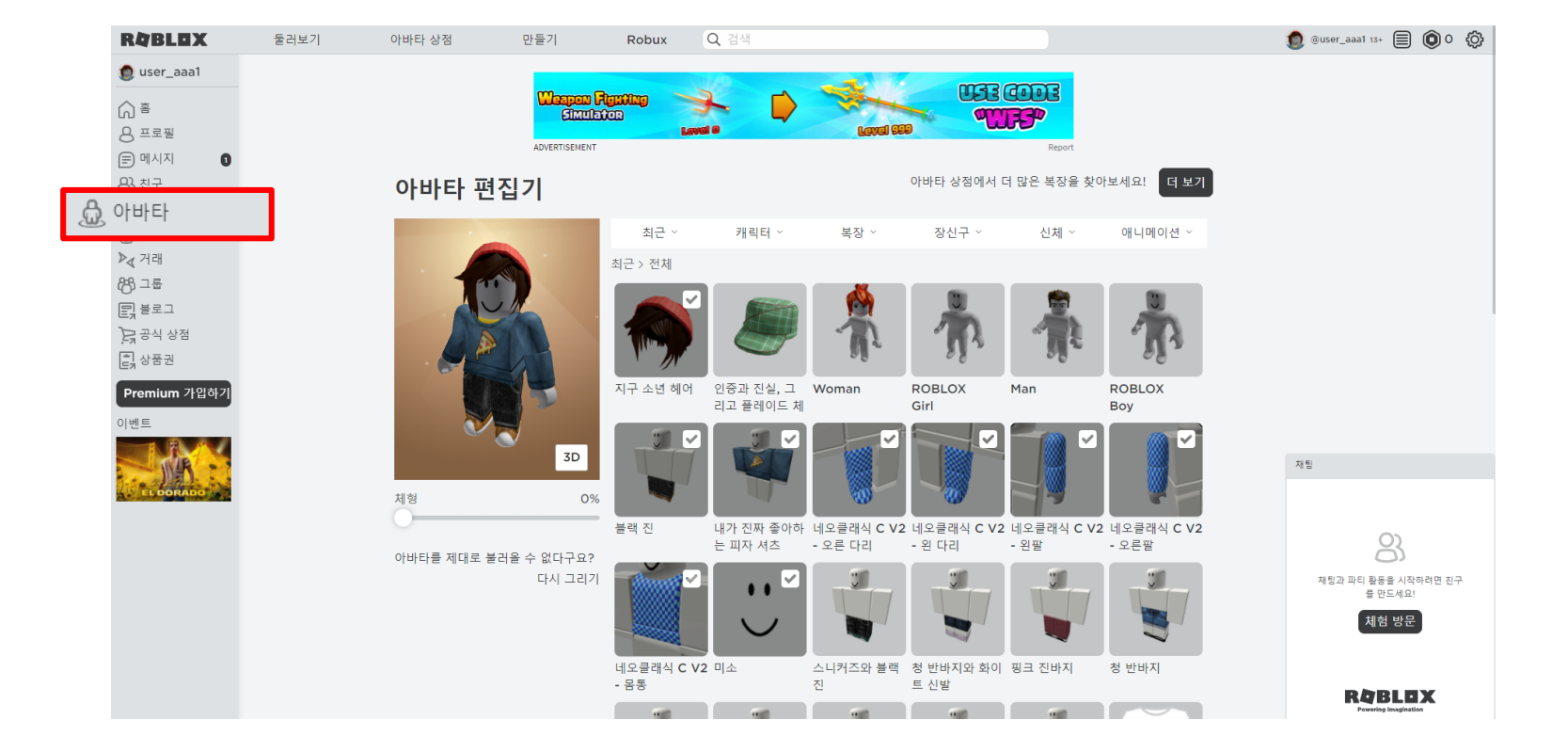

아바타 편집